## **How to setup VOIP account on DVA-G3340S with Engin VOIP provider**

The below example shows how to setup DVS-G3340S router with Engin VoIP provider. You will need to use your provider's settings.

Step 1. Open your web browser (e.g. Internet Explorer) and enter the IP address of the router (http://10.1.1.1). Enter user name (admin) and your password (default password is 'admin').

Step 2. Click on Home > Voice.

Step 3. Click on the **"Server"** radio button and specify the settings given by your VoIP Provider. Our example shows settings for Engin VoIP provider. You will need to use your provider's settings.<br>Wireless ADSL VoIP IAD

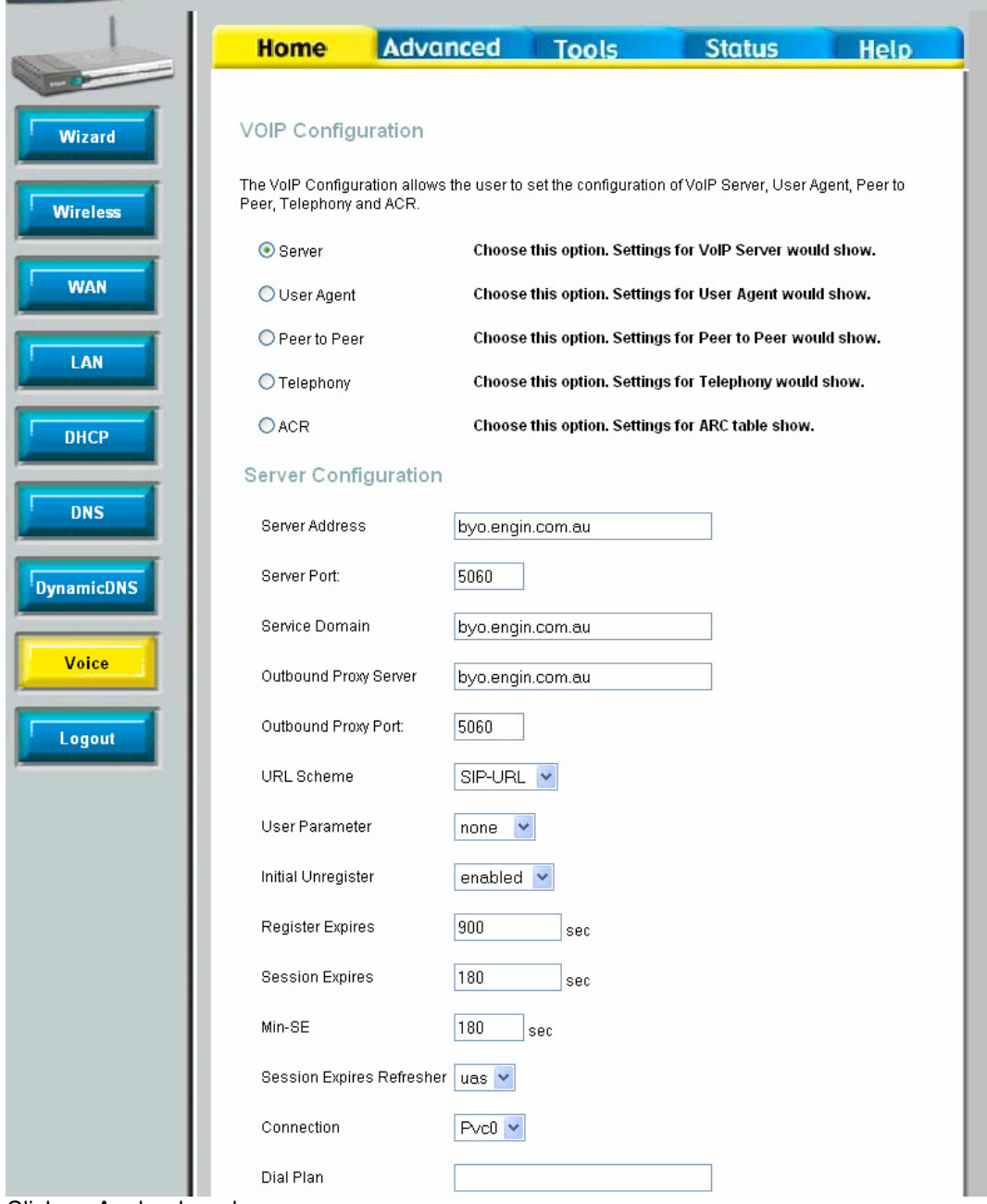

Click on Apply when done.

Step 4. Select the **"User Agent"** radio button. Specify your account settings. The below settings are just an example, you will need to enter your VoIP account details.

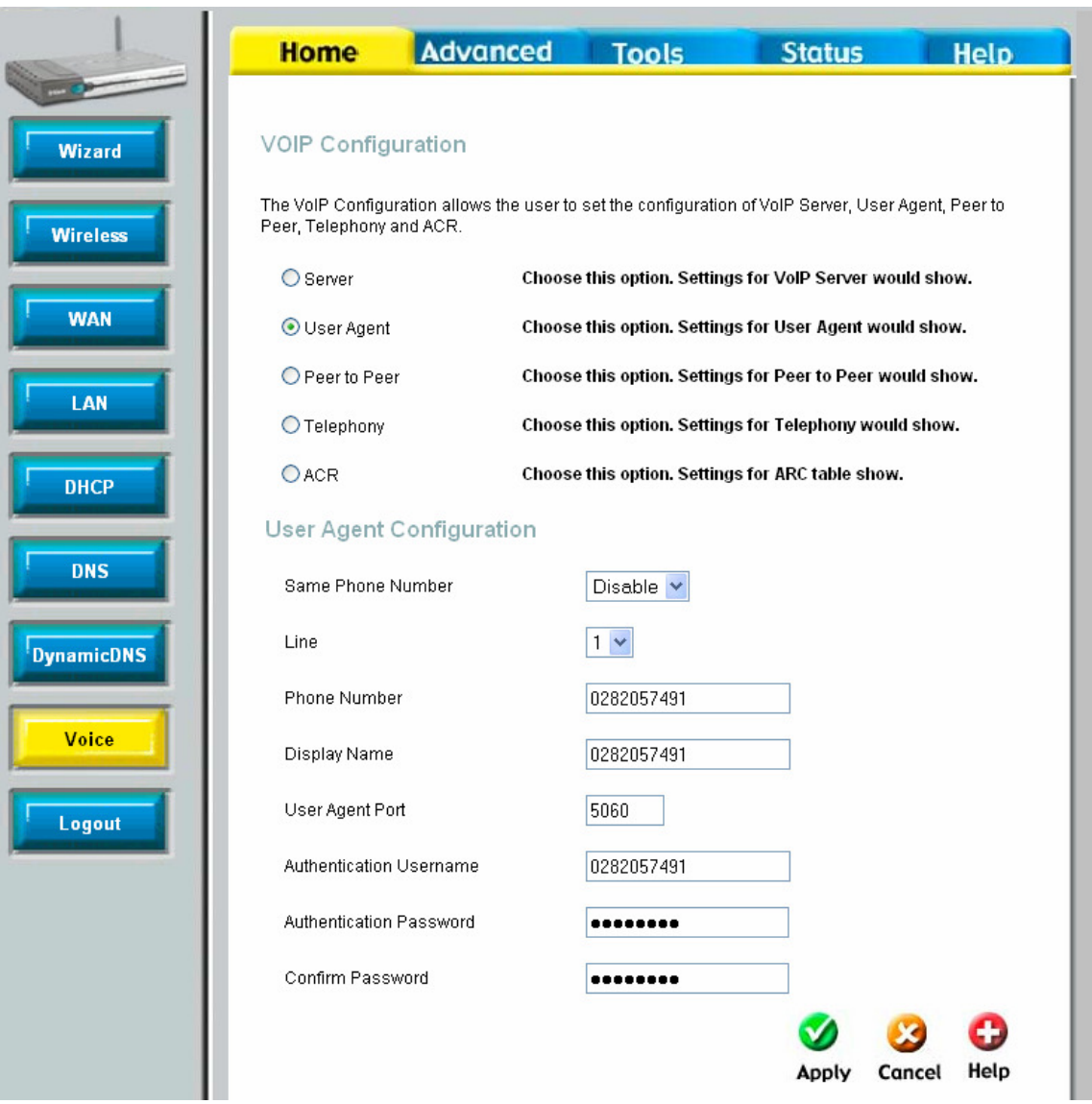

Click on Apply when done.

You do not need to modify anything under the "Peer to Peer" section.

Step 5. Select the **"Telephony"** radio button. Specify the settings given by your VoIP Provider. The example below will work with Engin and with majority of VoIP providers:

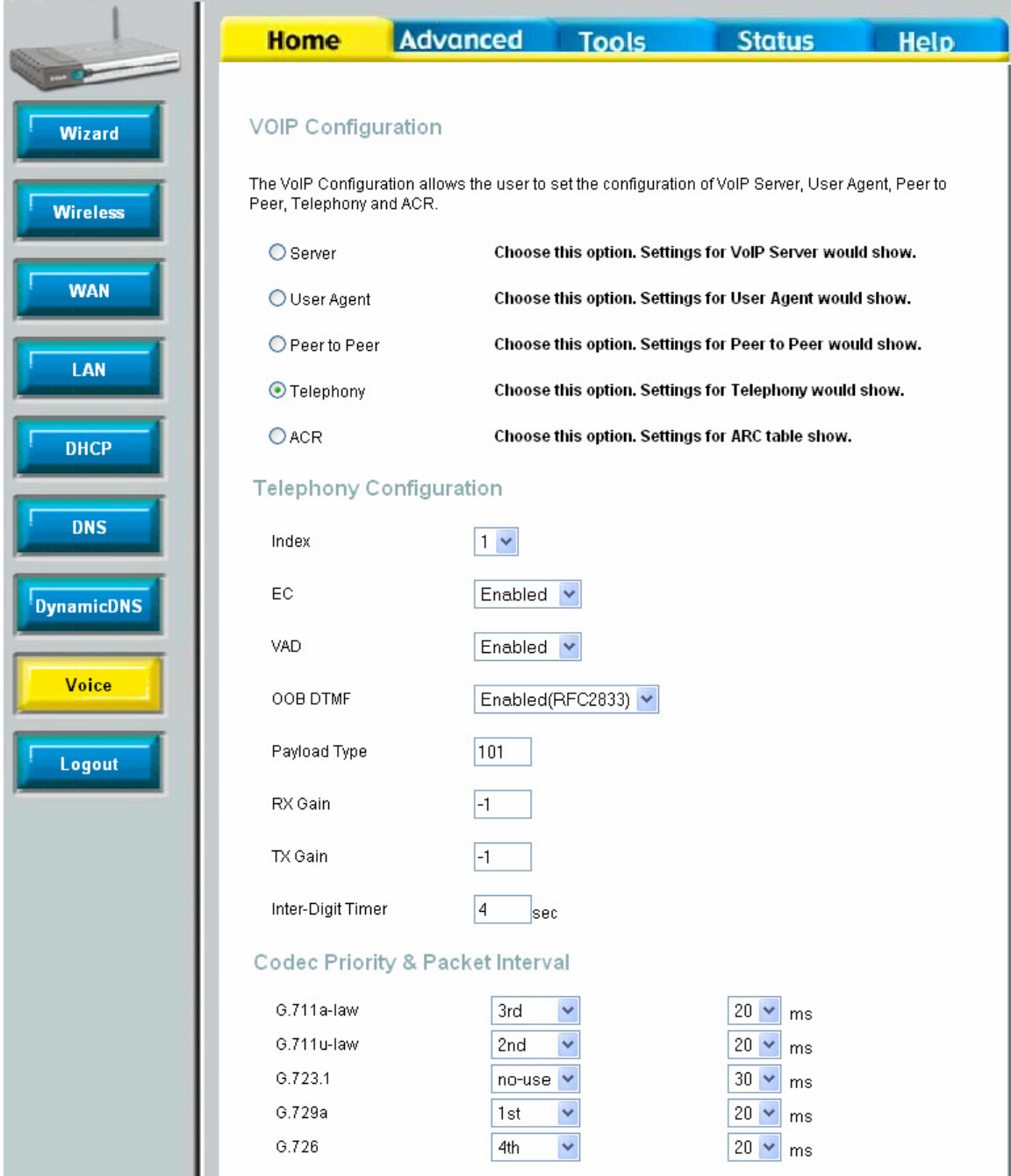

Click on Apply when done.

You do not need to modify anything under the "ACR" section.

Step 6. To save the settings into the router's memory click on Tools > System. Click on **"Save and Reboot"** button. Your router will save the settings and reboot.

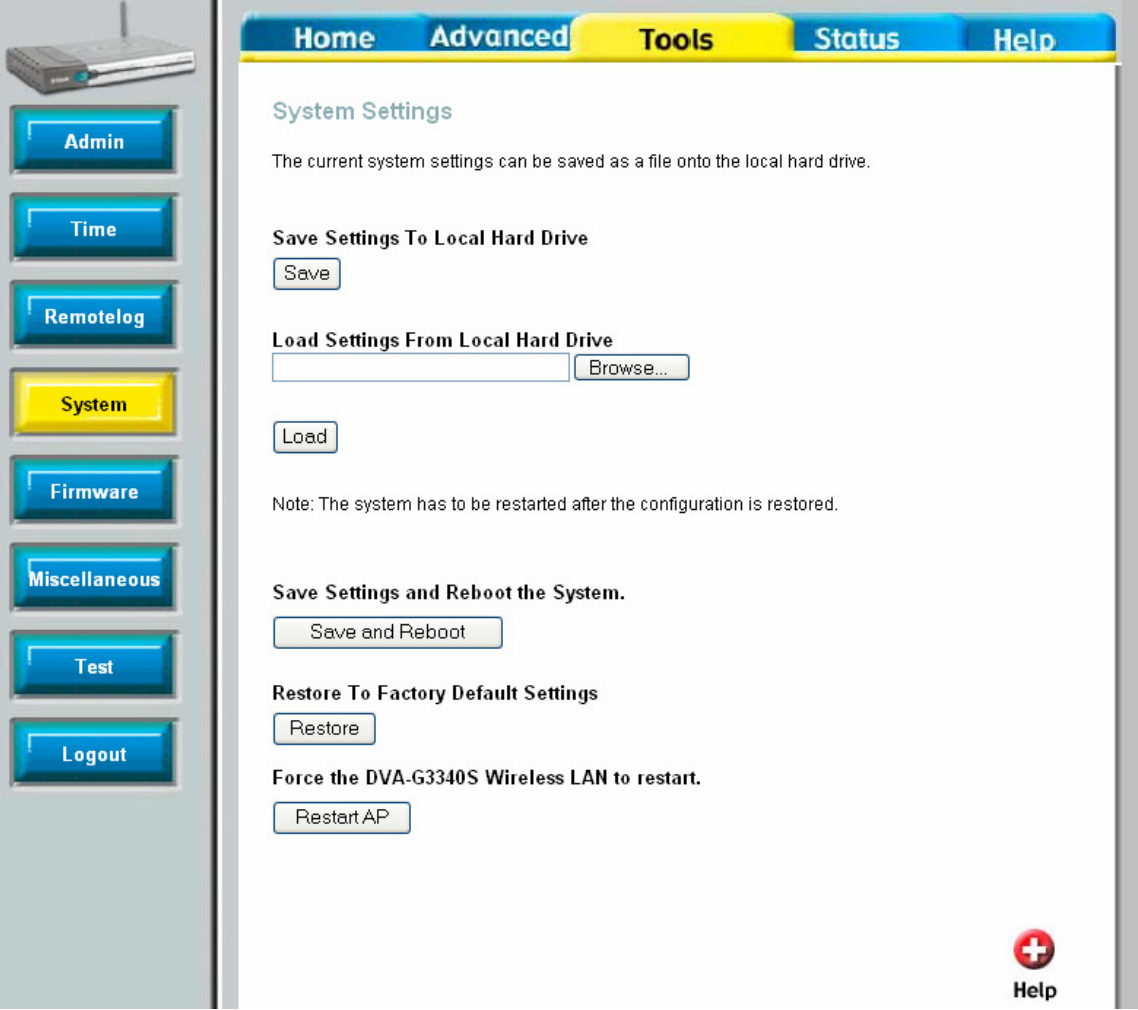

Once rebooted you should be able to make and receive calls.